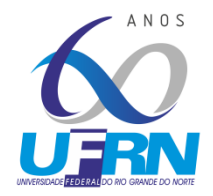

**CENTRO DE EDUCAÇÃO PROGRAMA DE PÓS-GRADUAÇÃO EM EDUCAÇÃO**

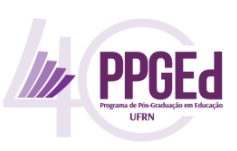

Prezado(a) Professor(a),

Considerando os aprimoramentos contínuos decorrentes da implantação do processo eletrônico na UFRN e todo processo de adaptação de nossos procedimentos em decorrência da não realização de atividades presenciais, em função da pandemia do COVID-19, disponibilizamos aqui um tutorial de como realizar seu cadastro como Participante Externo à UFRN (Tutorial 01) e realizar o procedimento de ASSINATURA DIGITAL nos processos eletrônicos (Tutorial 02) inseridos no sistema Mesa Virtual do SIPAC da UFRN.

Caso já tenha realizado o Cadastro de Participante Externo e tenha sido validado no Sistema, basta consultar apenas o Tutorial 02 (página 05) para realizar as assinaturas nos documentos solicitados pelo PPGEd.

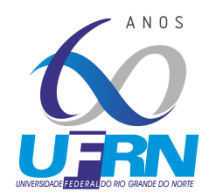

**CENTRO DE EDUCAÇÃO**

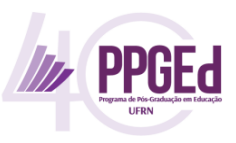

**PROGRAMA DE PÓS-GRADUAÇÃO EM EDUCAÇÃO**

# **Tutorial 01 - Cadastro de Participantes Externos para realizar assinaturas em documentos**

## **PASSO 1**

Acessar o site [www.sipac.ufrn.br](http://www.sipac.ufrn.br/)

### **PASSO 2**

Clicar em "ASSINANTES EXTERNOS", como indicado pela imagem abaixo.

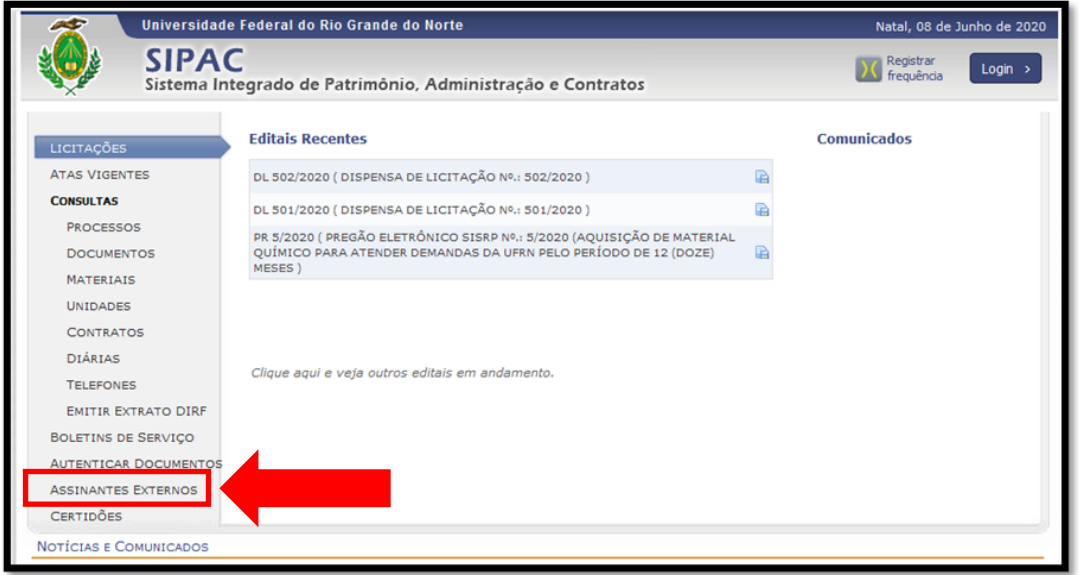

### **PASSO 3**

Clicar em "cadastrar", como ilustra a imagem a seguir.

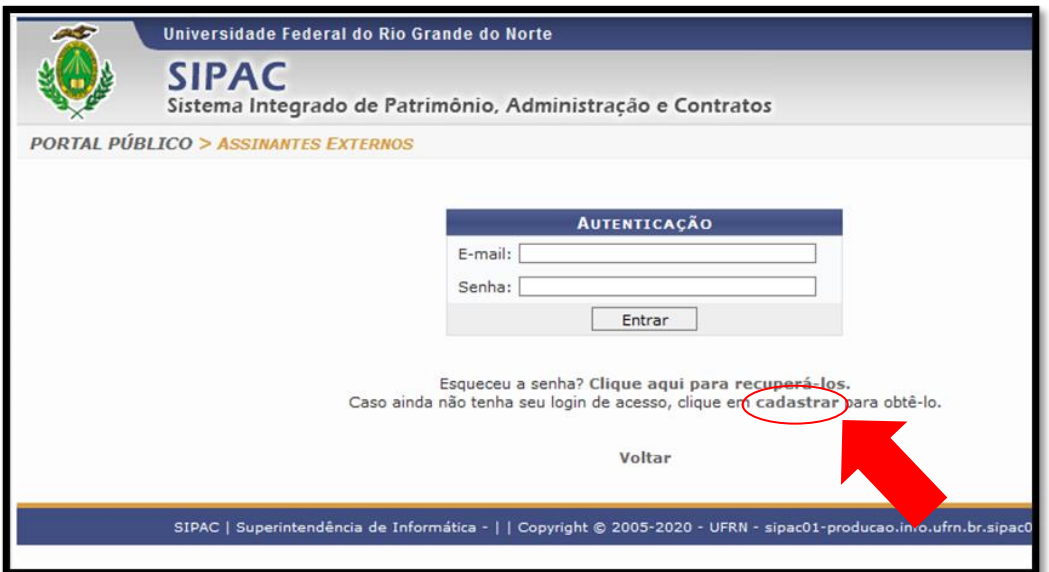

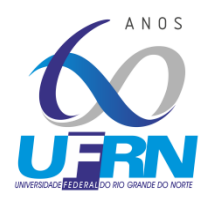

**CENTRO DE EDUCAÇÃO**

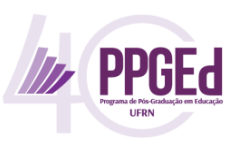

**PROGRAMA DE PÓS-GRADUAÇÃO EM EDUCAÇÃO**

#### **PASSO 4**

- Preencher todos os campos obrigatórios do formulário com as informações solicitadas.
- No campo "Área Relacionada", selecionar a opção "**Pós-Graduação**".
- Será necessário anexar alguns arquivos:

- Cópia de documento oficial com o CPF (Exemplo: CNH, RG, CREA,...).

- Termo de Veracidade assinado (possui a opção para baixar o arquivo modelo para assinatura, ver na imagem a seguir).

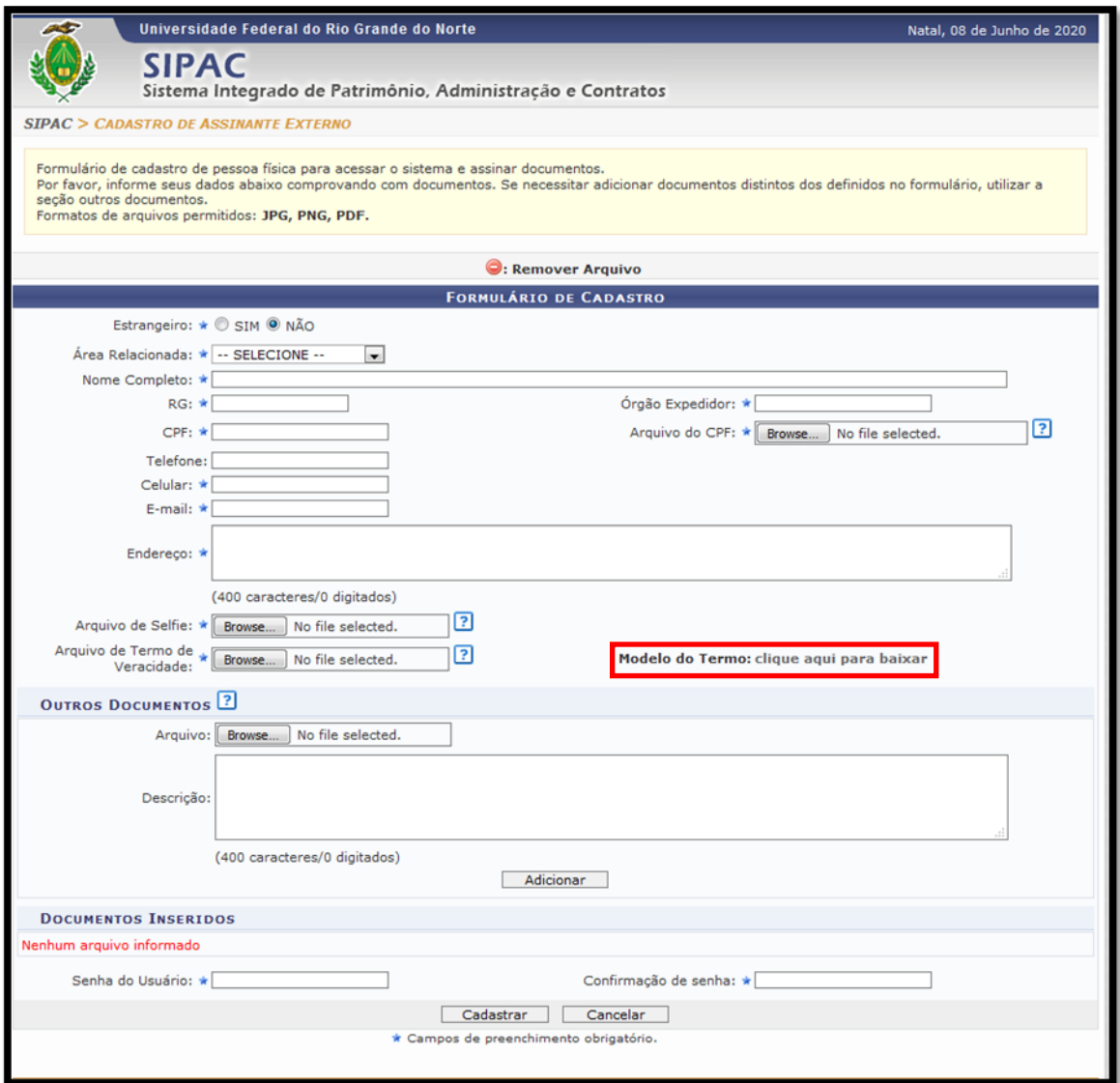

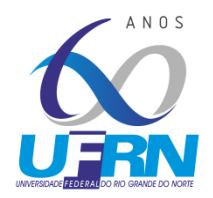

**UNIVERSIDADE FEDERAL DO RIO GRANDE DO NORTE CENTRO DE EDUCAÇÃO PROGRAMA DE PÓS-GRADUAÇÃO EM EDUCAÇÃO**

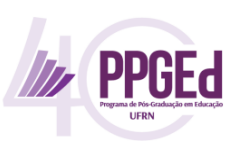

### **PASSO 5**

Após informar uma senha, confirmá-la e clicar em **"Cadastrar"**, seu cadastro estará **pendente de autorização pela Pró-Reitoria de Pós-Graduação da UFRN (PPg/UFRN)**. O seu cadastro será verificado e, após análise, você será notificado se o mesmo foi validado ou se será necessária alguma correção.

Somente após a autorização da PPg/UFRN, o requerente estará apto para realizar assinaturas digitais em processos eletrônicos da UFRN.

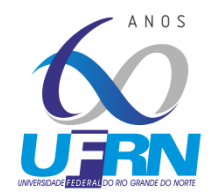

**UNIVERSIDADE FEDERAL DO RIO GRANDE DO NORTE CENTRO DE EDUCAÇÃO PROGRAMA DE PÓS-GRADUAÇÃO EM EDUCAÇÃO**

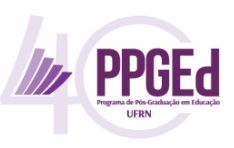

# **Tutorial 02 - Realizar Assinatura Digital em documentos**

Com o cadastrado já autorizado pela PPg/UFRN, o requerente estará apto para realizar assinaturas digitais em processos eletrônicos da UFRN.

### **PASSO 1**

Quando o PPGEd solicitar sua assinatura digital em algum documento, automaticamente **o sistema da Mesa Virtual do SIPAC emitirá um e-mail avisando da pendência de assinatura**. Fique atento a e-mails recebidos do endereço *"mensageiro@sistemas.ufrn.br".*

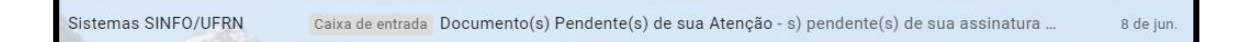

# **PASSO 2**

### Acessar o site [www.sipac.ufrn.br](http://www.sipac.ufrn.br/)

### **PASSO 3**

Clicar em "ASSINANTES EXTERNOS", como indicado pela imagem abaixo.

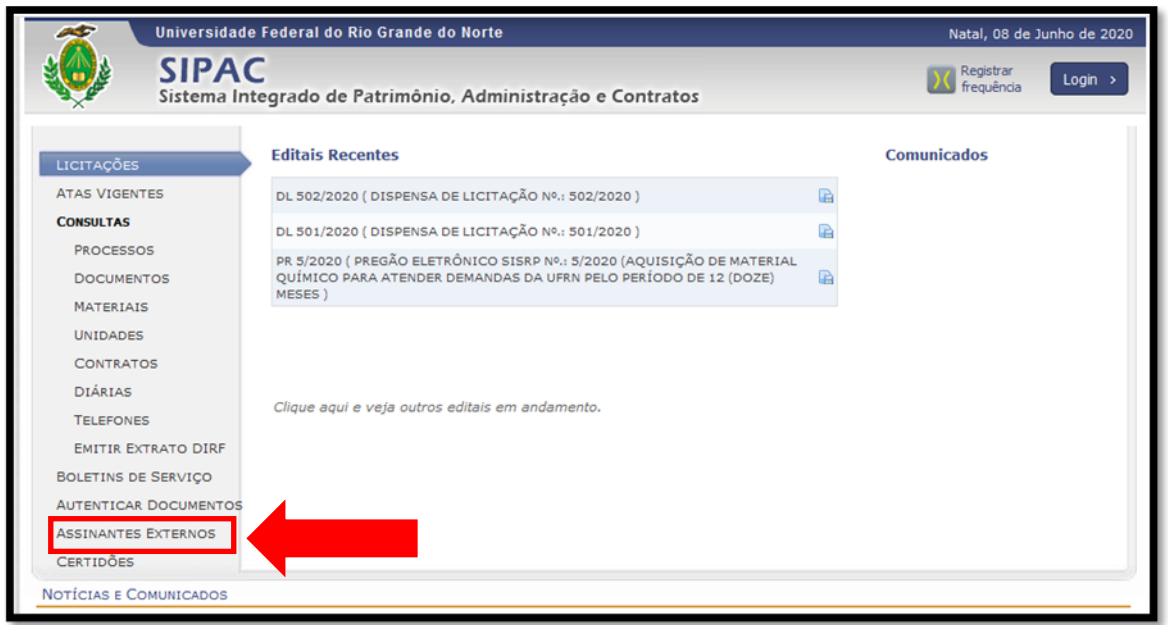

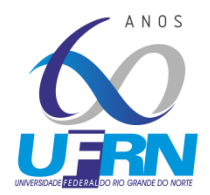

**CENTRO DE EDUCAÇÃO**

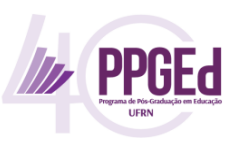

**PROGRAMA DE PÓS-GRADUAÇÃO EM EDUCAÇÃO**

### **PASSO 4**

Realize o acesso utilizando o e-mail e a senha cadastrada.

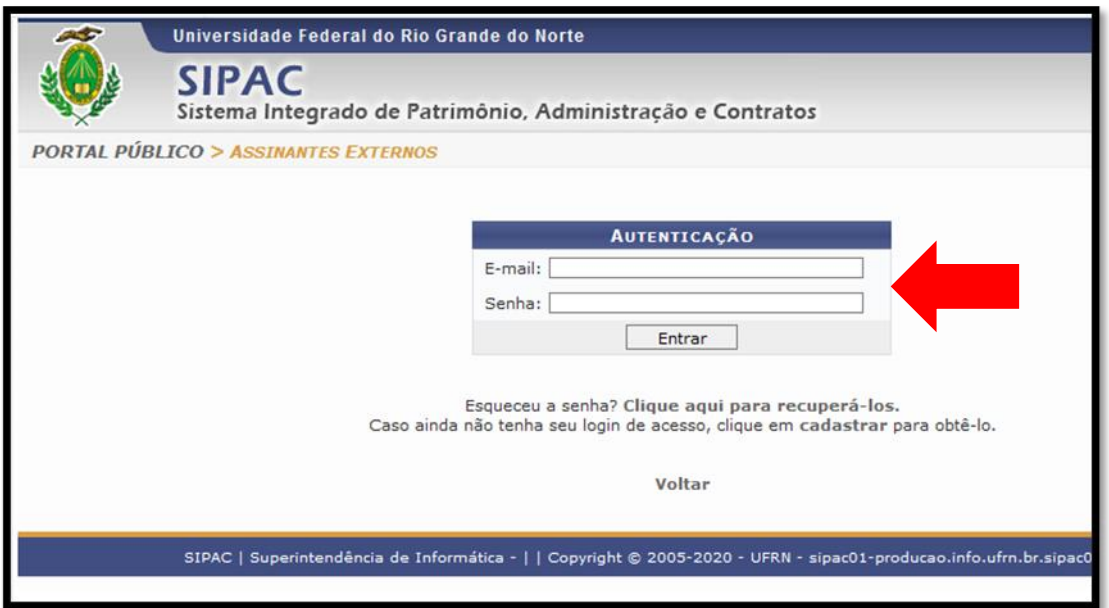

### **PASSO 5**

Já na tela inicial aparecerá os documentos pendentes de assinatura. Selecione o documento e clique em "**Assinar Documentos Selecionados**"

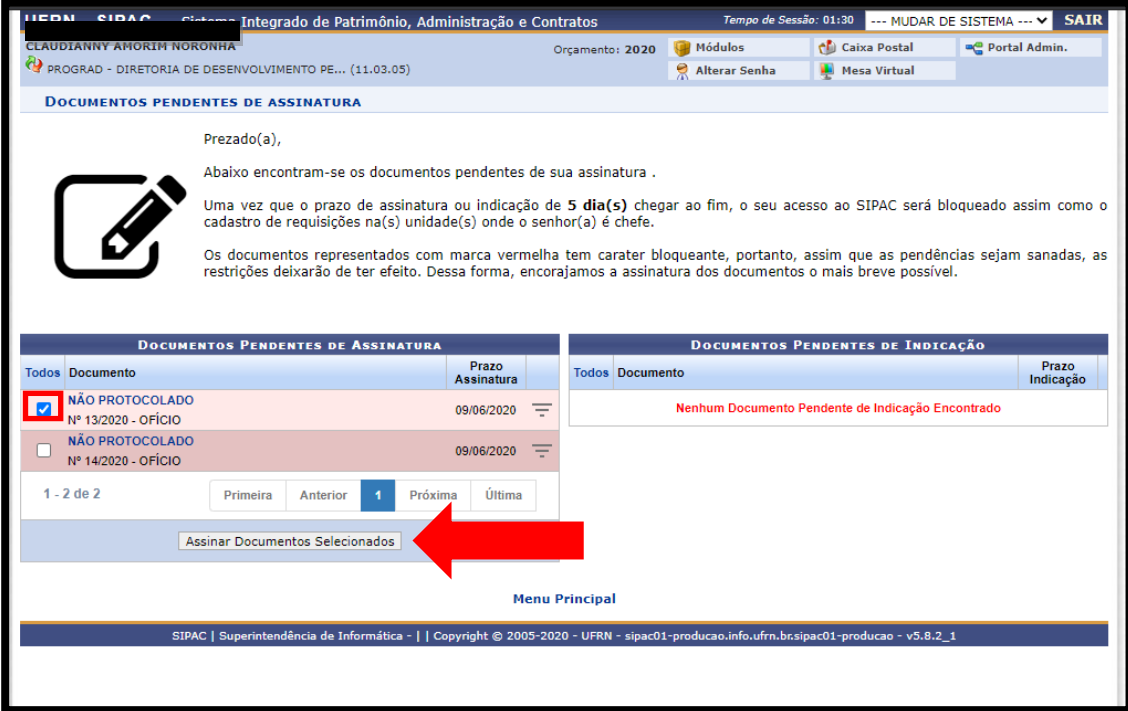

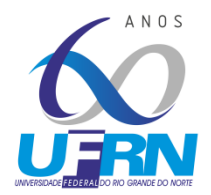

**CENTRO DE EDUCAÇÃO**

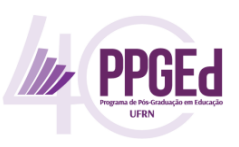

**PROGRAMA DE PÓS-GRADUAÇÃO EM EDUCAÇÃO**

#### **PASSO 6**

Selecione a caixa de assinatura, e clique no botão de "**Adicionar Função**", indicado na seta abaixo.

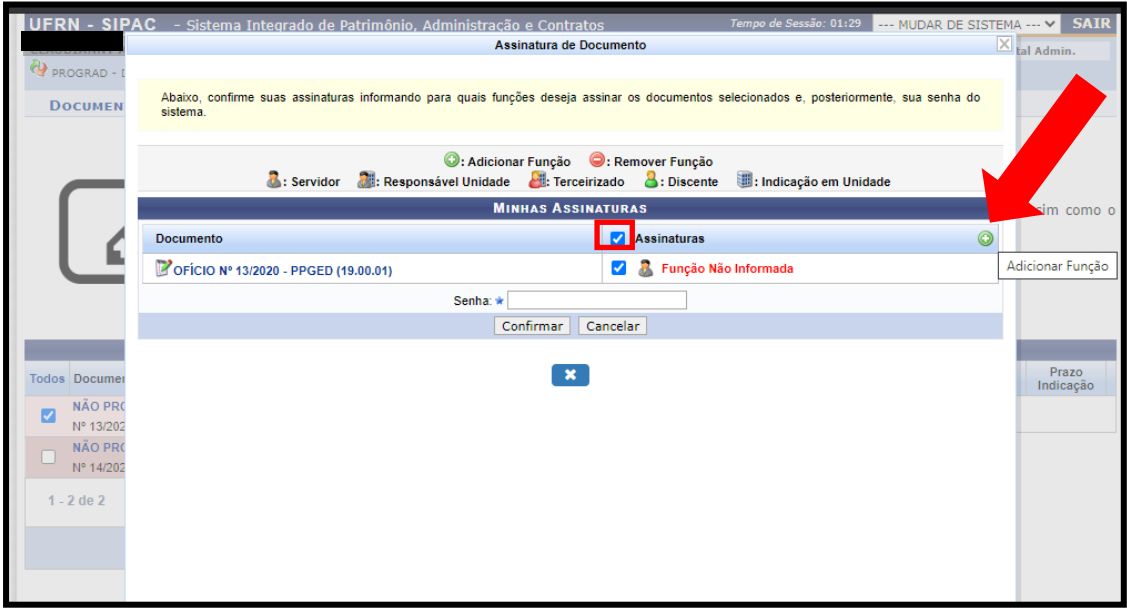

### **PASSO 7**

Após selecionar a função de "**Participante Externo**", **insira a senha e confirme a assinatura**

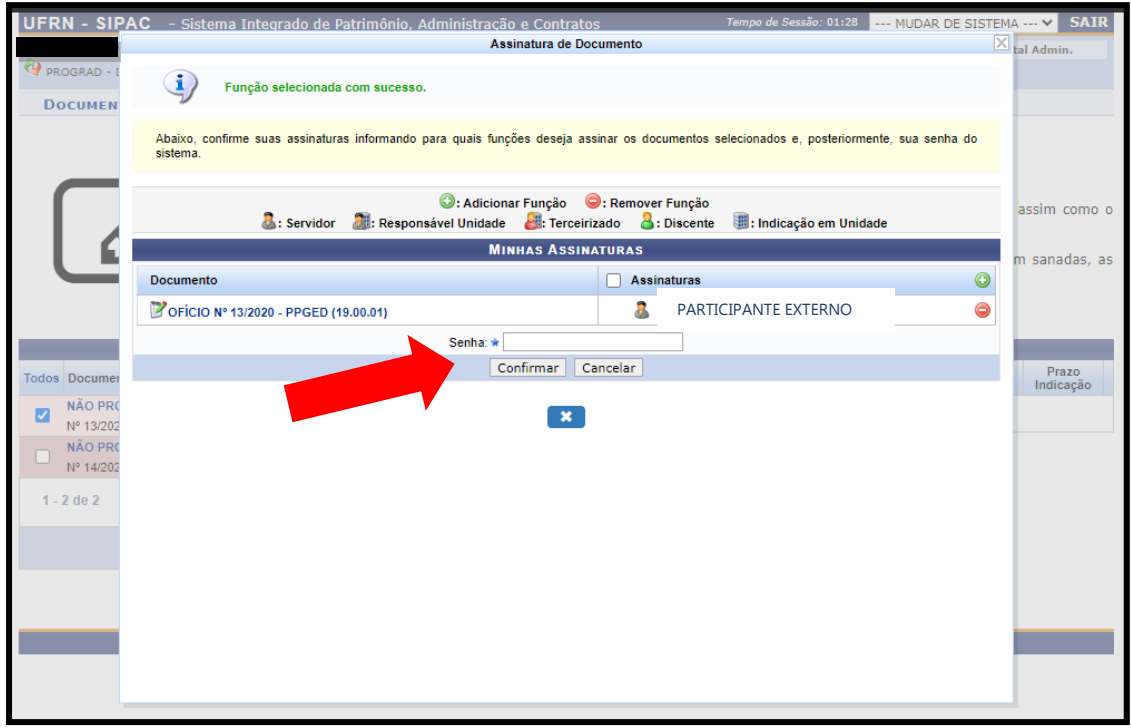

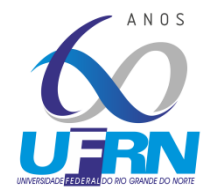

**CENTRO DE EDUCAÇÃO**

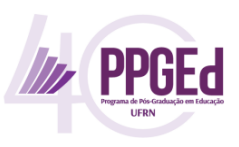

**PROGRAMA DE PÓS-GRADUAÇÃO EM EDUCAÇÃO**

Uma mensagem como a mostrada abaixo deverá aparecer:

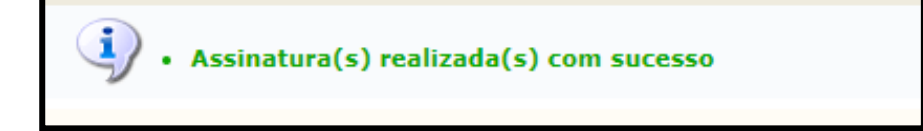

Em caso de dúvidas, entre em contato [ppged@ce.ufrn.br](mailto:ppged@ce.ufrn.br)